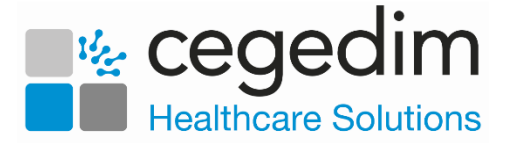

## **Setting up a Federated User in EMIS Web**

To use **Vision360**, you must complete the following three steps:

- **Step 1** Create a new user in **EMIS Web**.
- **Step 2** Activate **Vision360** using **EMAS Manager.**
- **Step 3** Add the Federated user to **Vision360**.

## **Step 1 - Create a new user in EMIS Web**

To create a new user in **EMIS Web**:

Login to **EMIS Web**.

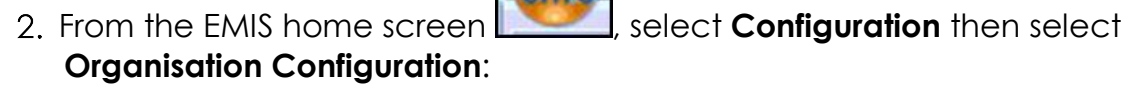

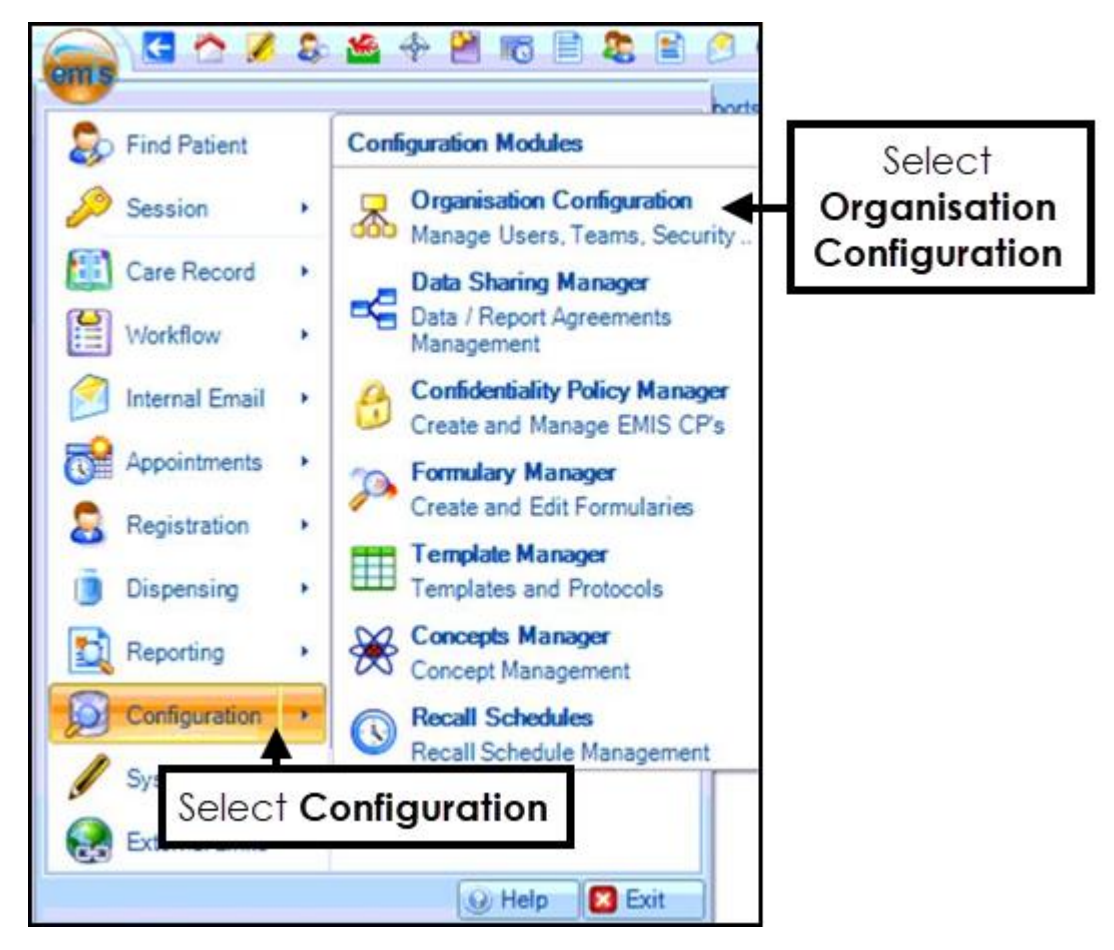

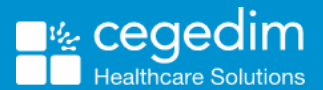

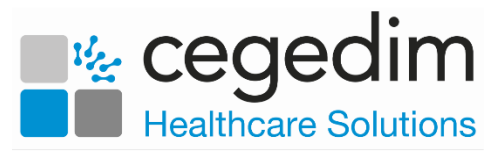

Select **Add** and choose **Add New User**:

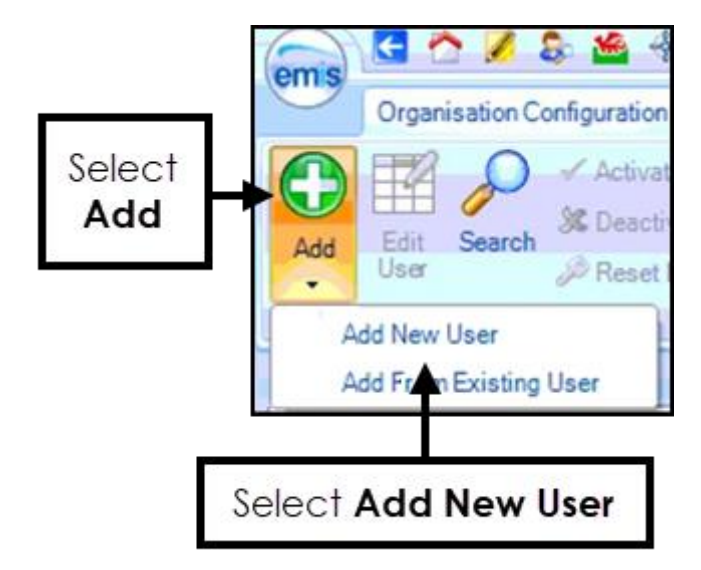

Create the user as per your installation guide.

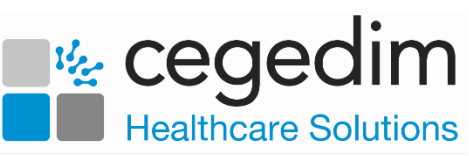

## **Step 2 - Activate Vision360 using EMAS Manager**

em s

To activate **Vision360** using **EMAS Manager**:

**Manager:**

1. From the **EMIS** home screen **Replace 1**, select **System Tools** and **EMAS** 

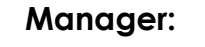

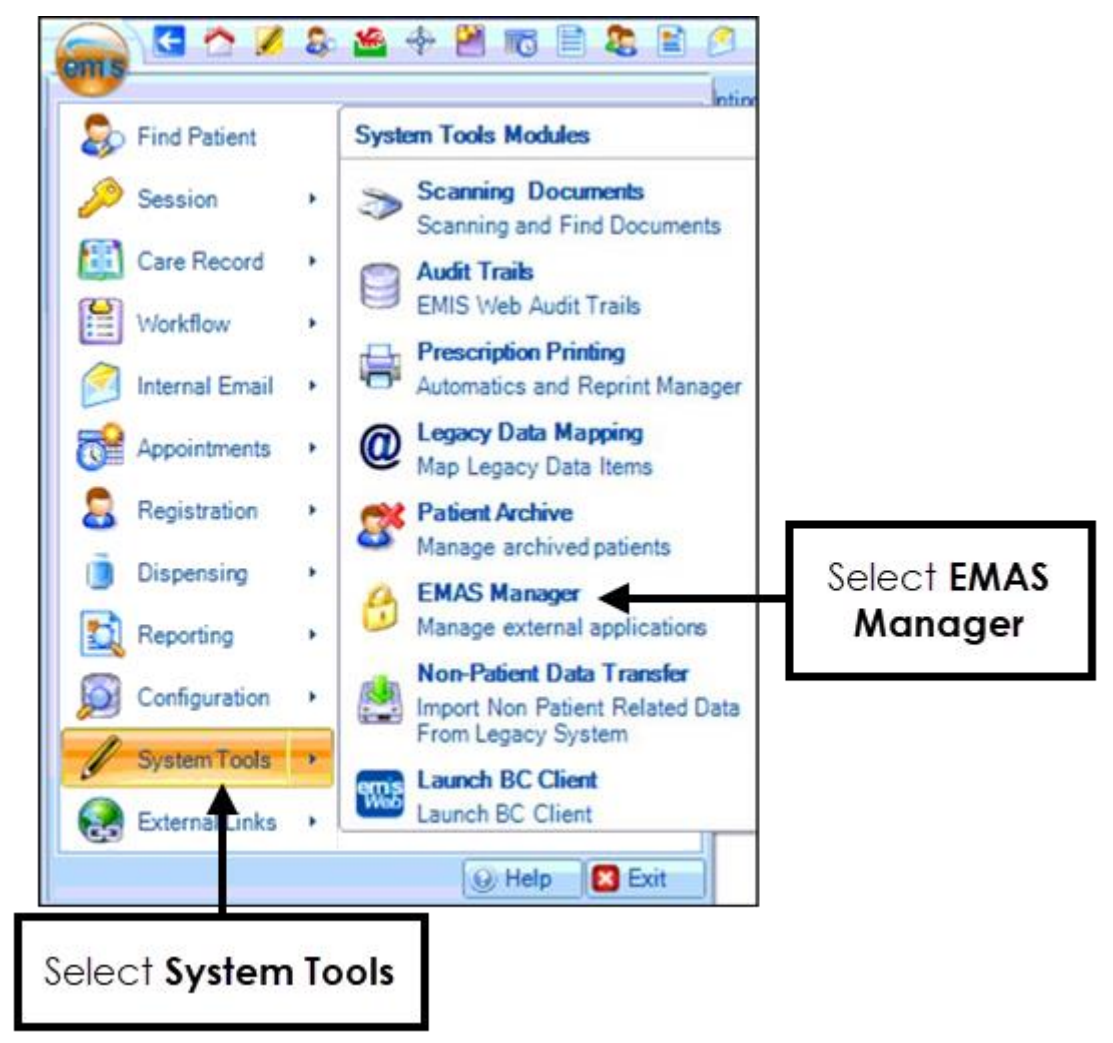

At the bottom of the Navigation pane, select **Partner API**.

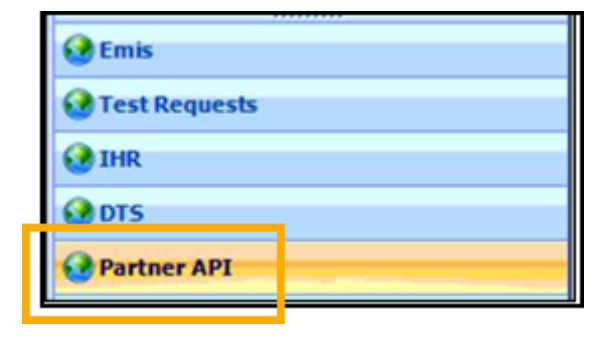

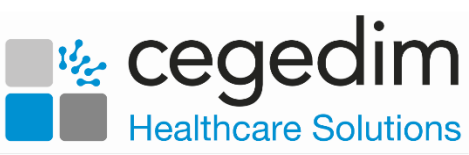

All the Partner APIs display. Scroll down and select **Vision360**:

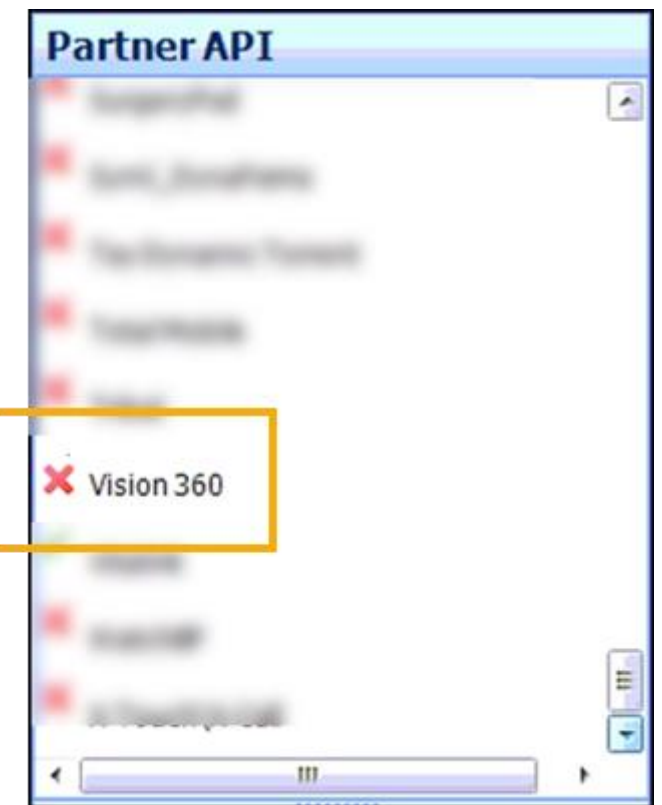

From the toolbar, select **Activate Application**. **Vision360** activates and a green tick displays Vision 360

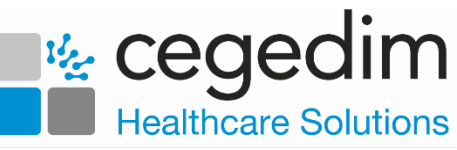

## **Step 3 - Adding the Federated User to Vision360**

emis

To add the federated user to **Vision360**:

**Manager**:

1. From the **EMIS** home screen **Replace 1**, select **System Tools** and **EMAS** 

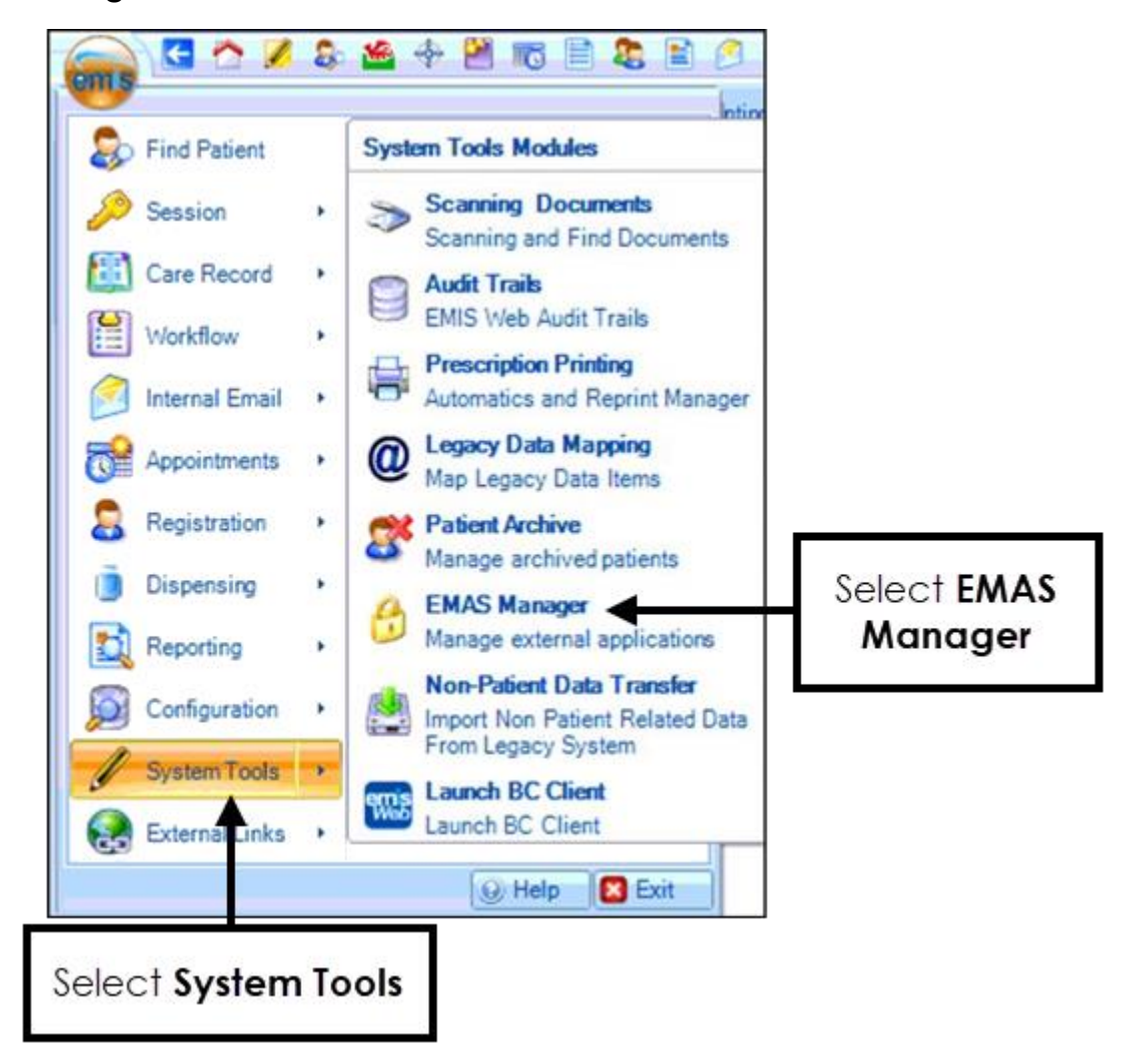

At the bottom of the navigation pane, select **Partner API**:

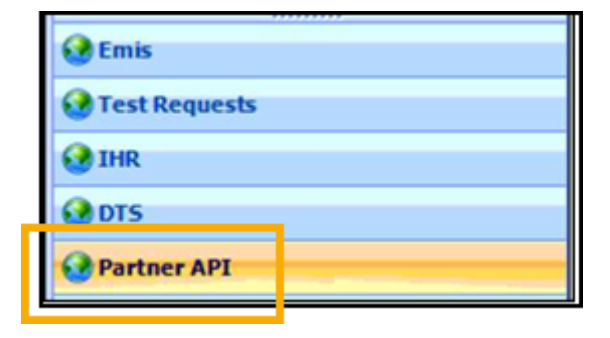

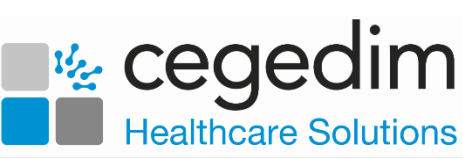

All the Partner APIs display. Scroll down and select **Vision360**:

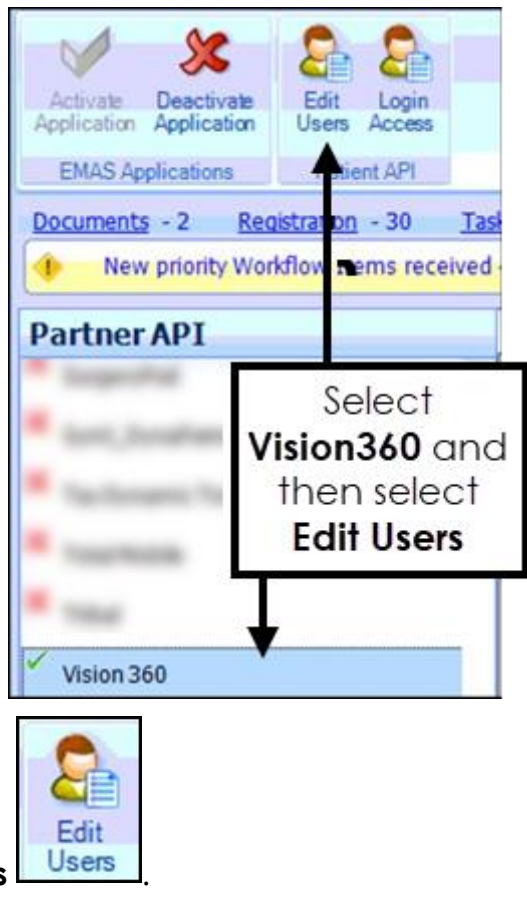

4. Select **Edit Users Users** 

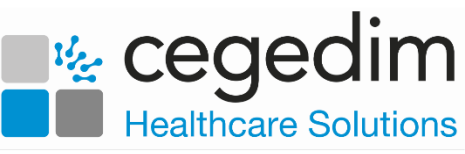

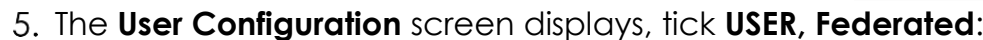

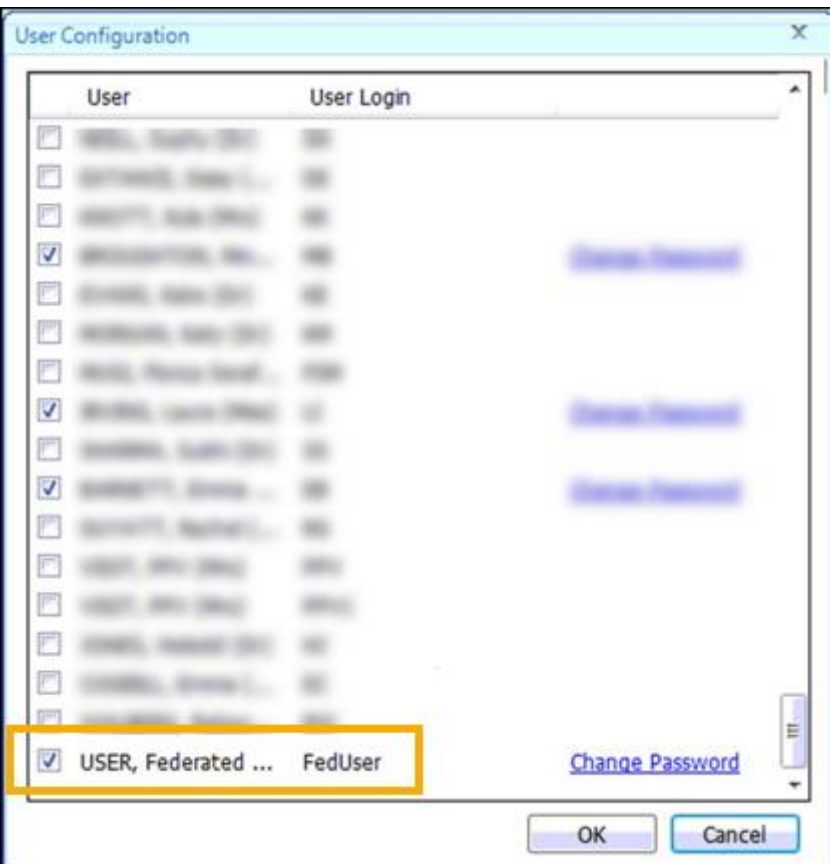

- 6. Select OK.
- 7. Now, select Login Access.
- From the **Application Login Access** screen, tick **Auto Login** and **Allow Login**:

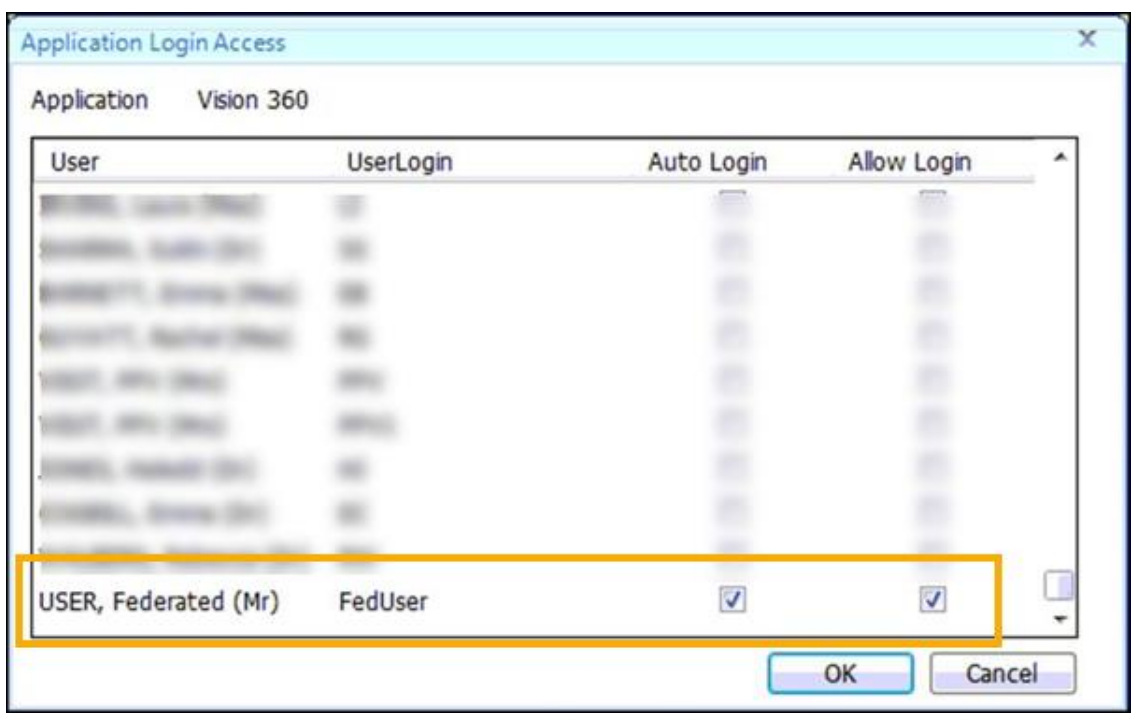

9. Select OK.